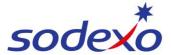

## **Homepage & navigation**

Open **SAP SuccessFactors** on your mobile device to see your homepage.

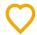

- Tap the **Profile** icon in the topright to quickly access your profile.
- 2. Scroll down and tap on any of these items to view or edit your information.

For more information, view the QRGs: Accessing your employee profile, Updating your name & personal details, Updating your bank details.

3. Tap to view the Org Chart.

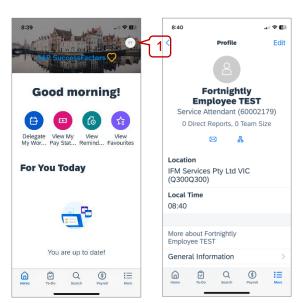

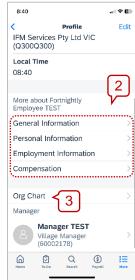

From back on the homepage:

- Quick Actions: tap shortcuts to certain functions within the system that you have access to.
- For You Today: (if applicable) displays any actions assigned to you.
- 6. **Menu bar:** displays available menu options.

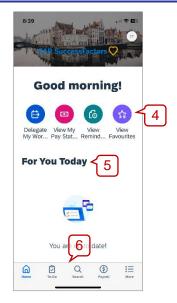

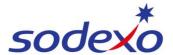

## SmartPay Training - SAP SuccessFactors Mobile App

- 7. (If applicable) tap **To-Do** to see a list of tasks you need to action.
- 8. Tap **Search** to search for and find other employees.
  - a. Tap into the **Search Field** and start typing the person's name– a list of matches will appear.
  - Tap on the relevant name and the Org Chart will open to where they sit in the organisation.

From there, tap on their name to view their profile.

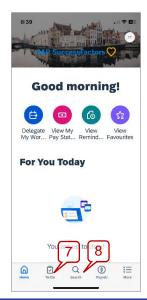

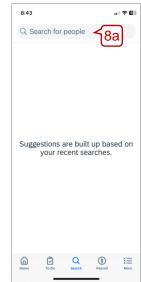

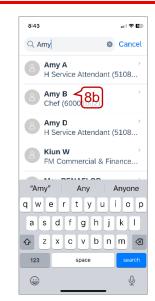

- 9. Tap **Payroll** see to see your payroll information.
- 10. Tap More to edit your settings.

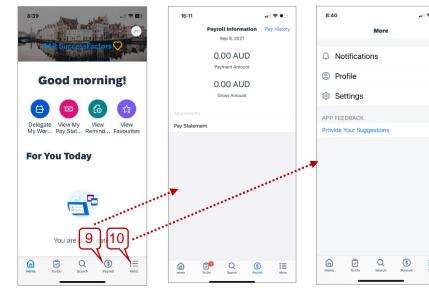

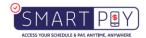